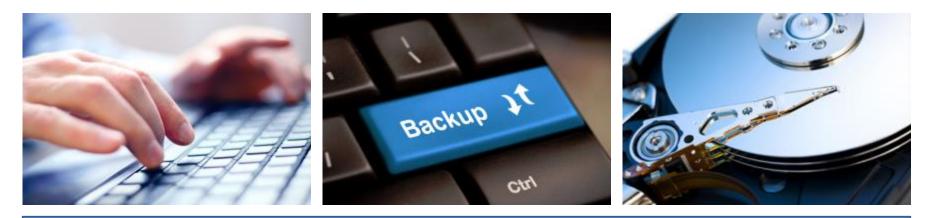

#### **Backups in a Busy World**

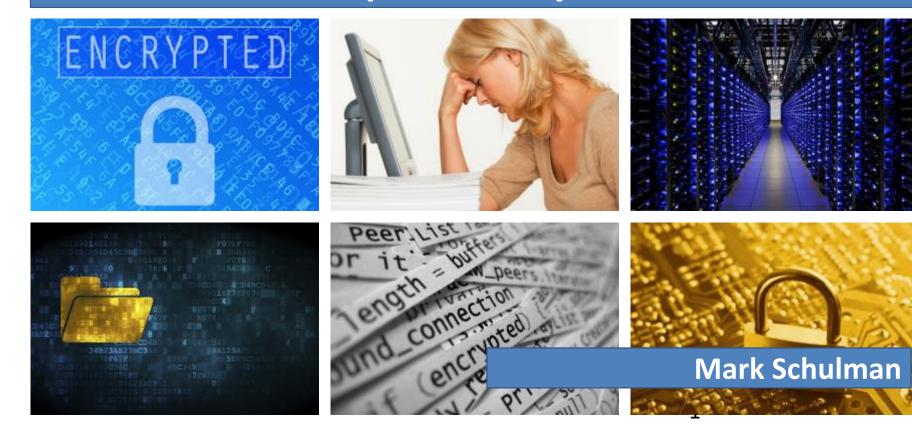

#### What We'll Talk About

- Why do we need backups?
- Backup techniques

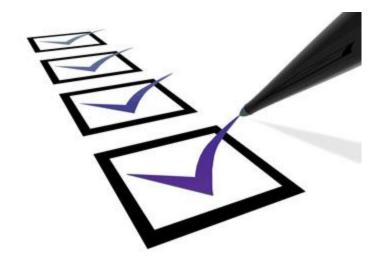

#### The Problem

- All hard drives eventually fail
- Test performed by BackBlaze.com:
  - Data center with 41,213 hard drives
  - Some drive models had a 26% annual failure rate

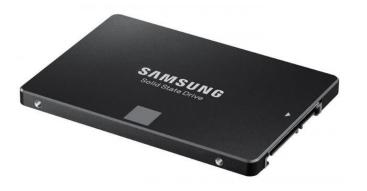

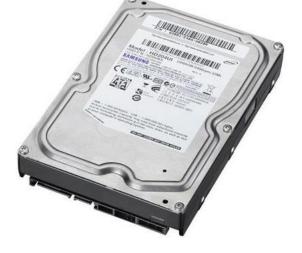

https://www.backblaze.com/blog/best-hard-drive/

#### Other Ways to Lose Your Data

- Computer failure
- Accidental deletion
- Computer loss or theft (especially laptops)
- Fire or flood
- Malware

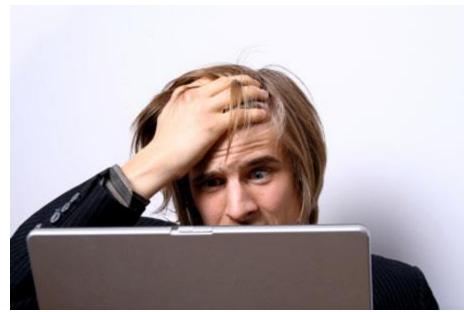

#### DarkoderCrypt0r

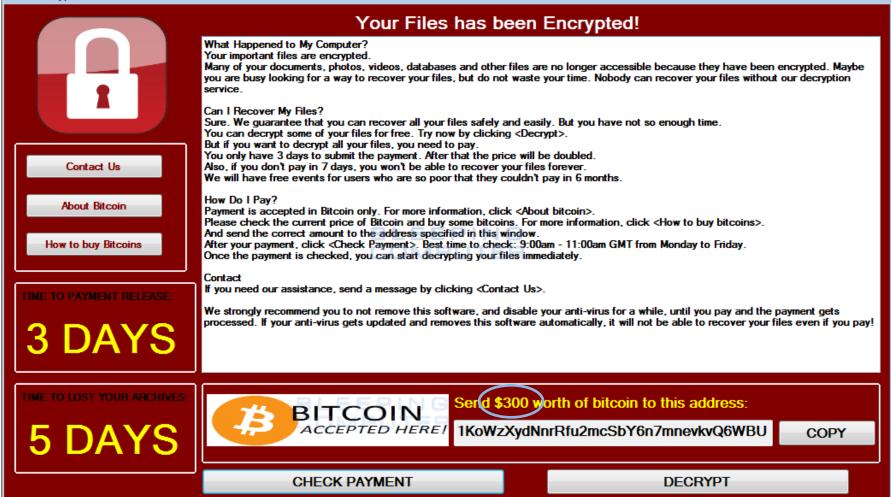

## What If You Lost All Your Data?

- Documents
- Photos
- Videos
- Letters
- Spreadsheets
- Financial documents

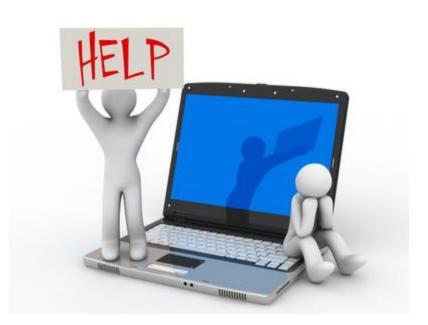

#### You Might Get Lucky #1

If the computer has failed but the hard drive is OK:

- A friend or computer shop can probably fish data off the hard drive
- Cost: \$0 couple hundred

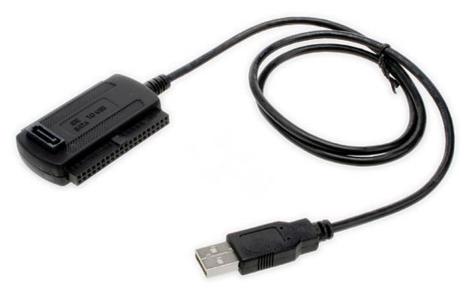

#### You Might Get Lucky #2 (Sort of)

Even if the hard drive has failed:

- A data recovery service may be able to recover some or all of your data
- Very specialized work
- Very expensive

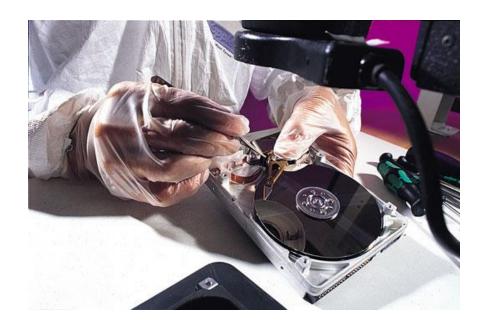

#### Sometimes Your Luck Runs Out

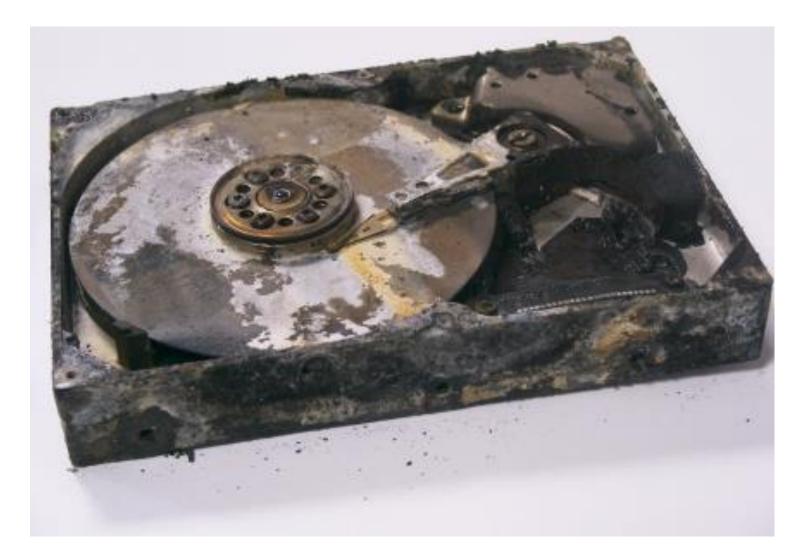

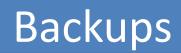

#### What Is a Backup?

- Backup: a copy of your data
- Ongoing process
- Most people don't make backups
- Nothing else will do

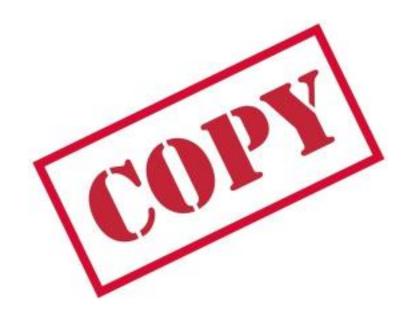

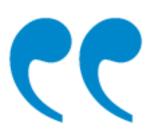

If you don't make backups, you don't own your files. You're just borrowing them from Fate.

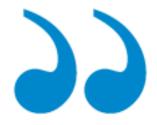

## The Ideal Backup

- Convenient
- Reliable
- Secure
- Inexpensive

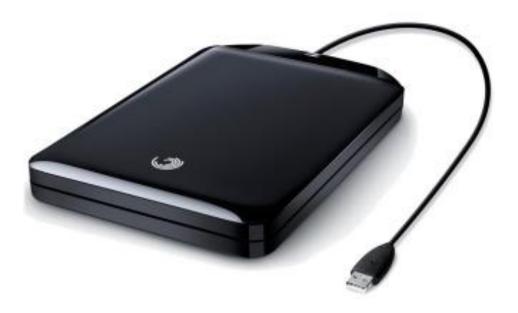

#### Rule of Thumb

Your backups should conform to the 3-2-1 rule.

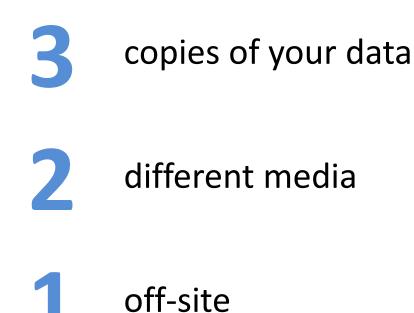

#### Backup Strategy #1

#### Flash Drive, External Hard Drive, or NAS

#### Copy Files to a Flash Drive or Ext. Hard Drive

- Make sure all important files are copied to an flash drive or external hard drive
- Easiest with synchronization software

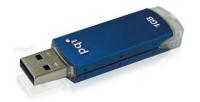

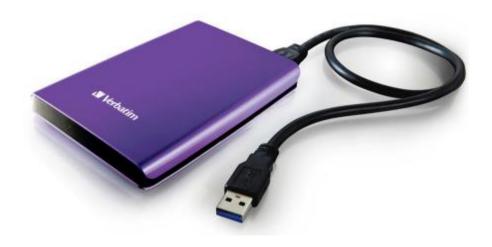

#### Synchronization Software

- Looks for new/changed files and copies to flash drive or hard drive
- Only copies files that are new or different
- My favs:

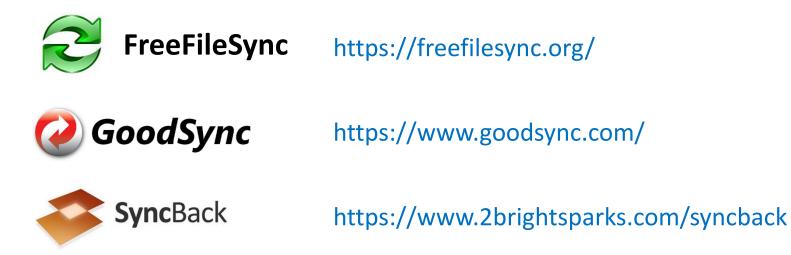

# DEMO!

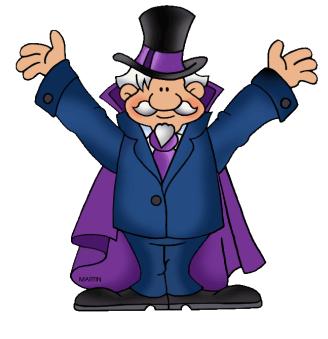

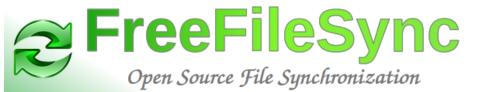

## Configuring Backup (1 of 3)

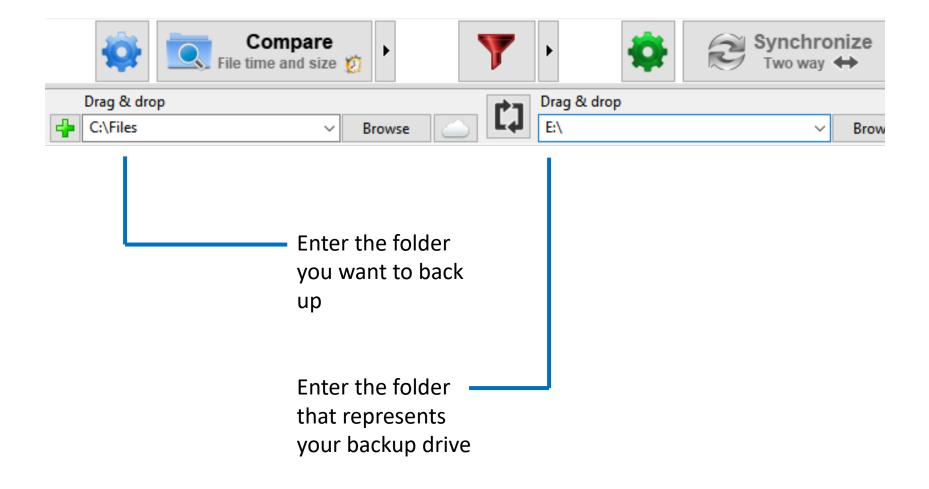

## Configuring Backup (2 of 3)

Display the Synchronization options by clicking the green

gear icon:

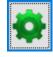

|                                           | Synchronization Settings   Image: Comparison (F6) Image: Filter (F7)   Image: Synchronization (F8)                                                                                                    |
|-------------------------------------------|----------------------------------------------------------------------------------------------------|
| Click Mirror                              | Select a variant: Difference   Two way ↔ Image: Create a mirror backup of the left folder by adapting the right folder to match.   Mirror → Image: Create a mirror backup of the left folder by adapting the right folder to match.   Update > Image: Create a mirror backup of the left folder by adapting the right folder to match. |
|                                           | Detect moved files <u>More information</u>                                                                                                    |
| Check the box<br>to detect moved<br>files |                                                                                                    |

## Configuring Backup (3 of 3)

|                                                                                              | Synchronization Settings – 🗆 🗙                                                                                                    |
|----------------------------------------------------------------------------------------------|----------------------------------------------------------------------------------------------------|
|                                                                                              | 😒 Comparison (F6) 🍸 Filter (F7) 🕏 Synchronization (F8)                                                                                                    |
|                                                                                              | Select a variant:   Two way ↔   Mirror →   Update >   Sync.ffs_db                                                                                                    |
| Click Versioning                                                                             | Delete files: Move files to a user-defined folder Show examples   Recycle bin E:\Versions V Browse                                                                                                    |
| Enter a path on backup<br>drive where you want                                               | Image: Second second second |
| to put the versions                                                                          | Send email notification: Image: Overrice default log path:   C:\Users\Mar \AppData\Roaming\FreeFileSync\Logs                                                                                                    |
| Select Time stamp [file]                                                                     | Bun a comma d: On completion: V Example: shutdown /s /t 60 V                                                                                                    |
| Set maximum number of versions, if you want                                                  | OK Cancel                                                                                                    |
| by clicking the Maximum<br>checkbox and entering the max<br>of versions you want to keep for |                                                                                                    |

#### Backup Software

 Specialized software for creating backups easily

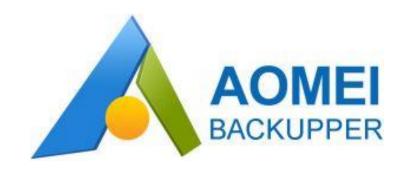

#### A Few Points

- Have *at least* two backup hard drives and alternate between them (more is better)
- Don't leave backup drives connected when not in use
- Store external drives as physical your computer as possible
- Schedule your backups like any important event in your life

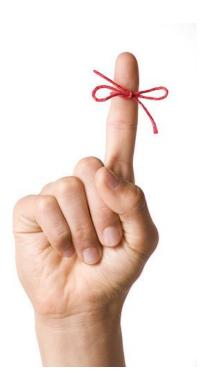

## WD Elements Portable External Hard Drive

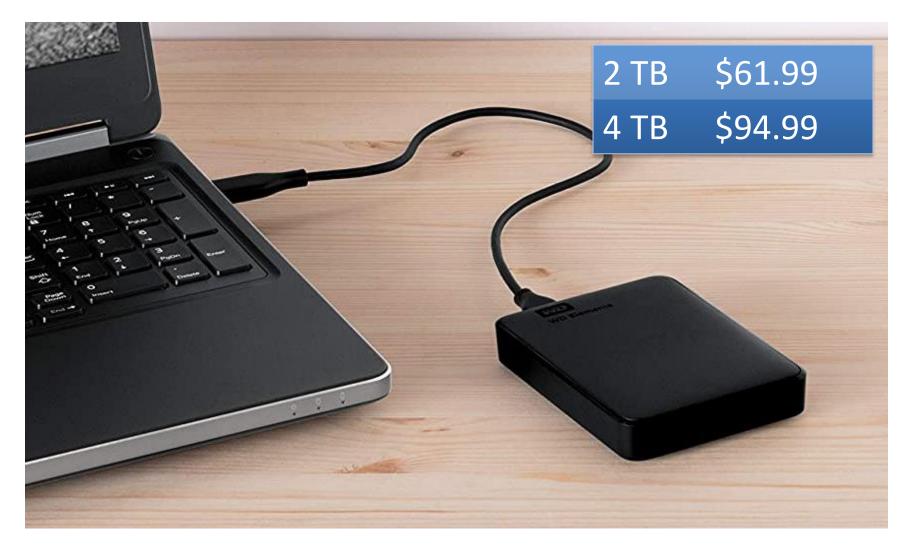

https://www.amazon.com/dp/B0713WPGLL

## Network Attached Storage (NAS)

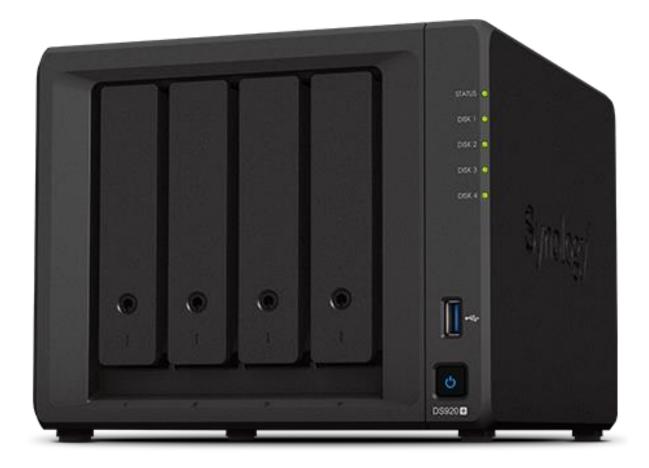

## Advantages / Disadvantages

Advantages:

- Fast
- Easy

Disadvantages:

- Susceptible to fire/flood
- Have to remember to do them

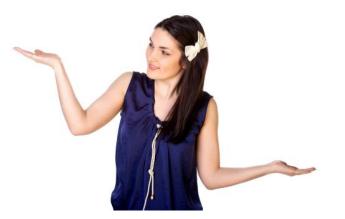

#### Backup Strategy #2

#### **Online Storage**

### **Cloud Storage Services**

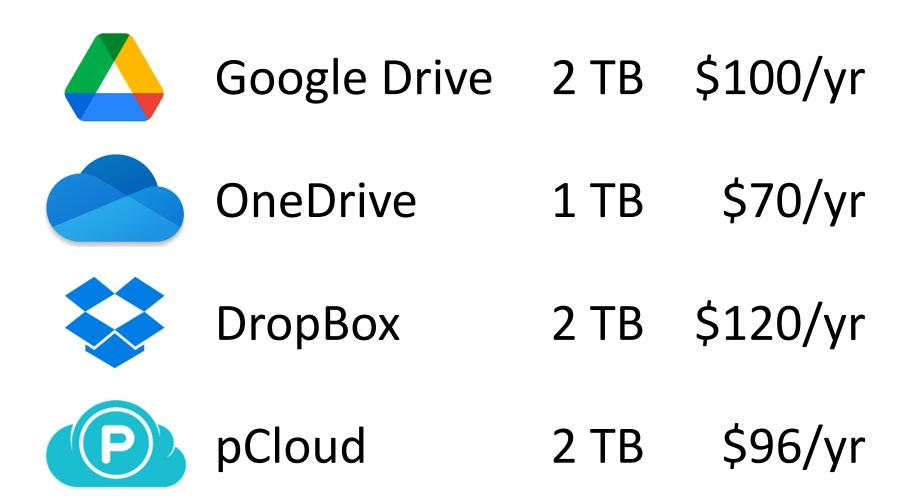

#### **Online Services - Warning!**

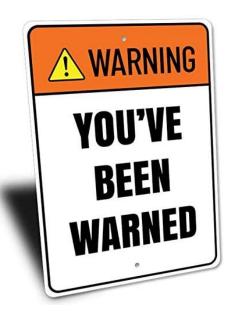

Do not depend on online storage as your only backup

See their TOS

#### Backup Strategy #3

#### **Online Backup Service**

#### **Online Backup Services**

- Software on your PC watches for files to change
- Changed files are copied to backup service over the Internet
- All data is encrypted

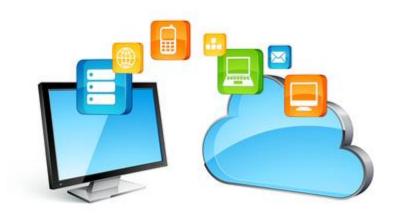

#### Free Online Backup Services

- You may be able to use a free service if you have a very small amount of data (2 - 15 GB)
- Business model: Hoping you'll upgrade

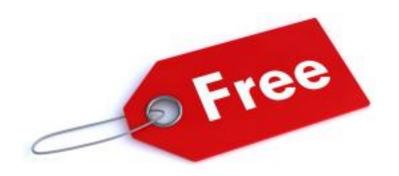

#### Paid Cloud Backup Services

- Enables you to back up huge amounts of data
- Most have plans for multiple computers

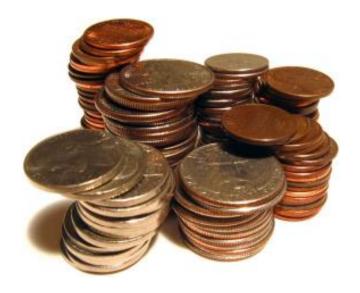

## **Online Backup Services**

|           | COMPUTERS | STORAGE   | PER YEAR |
|-----------|-----------|-----------|----------|
| IDrive    | Unlimited | 5 TB      | 59.62    |
|           | 1         | Unlimited | \$70.00  |
| CRASHPLAN | 1         | Unlimited | \$120.00 |
| CARBONITE | 1         | Unlimited | \$58.99  |

#### Advantages / Disadvantages

Advantages:

- Very easy: Set it and forget it
- Immune to fire/flood
- Versioning

Disadvantages:

- Ongoing cost
- Initial backup can take days
- Restore can take days

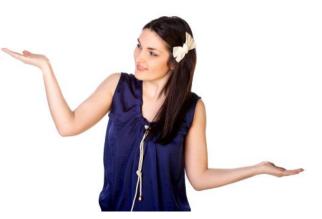

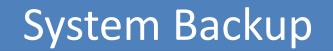

#### System Backup

- Frequent backups are usually only data
- Every so often make a system backup
- Popular programs (free):
  - Macrium Reflect
  - AOMEI Backupper
- Resulting file is very large
- Rescue flash drive required

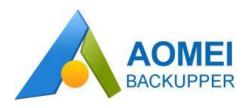

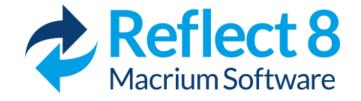

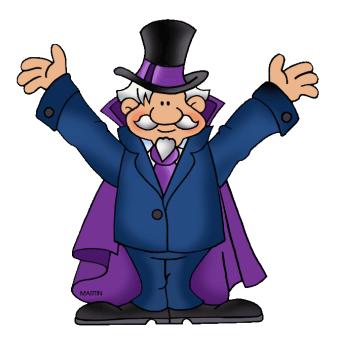

# DEMO!

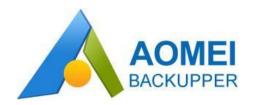

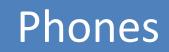

### Photos on Your Phones

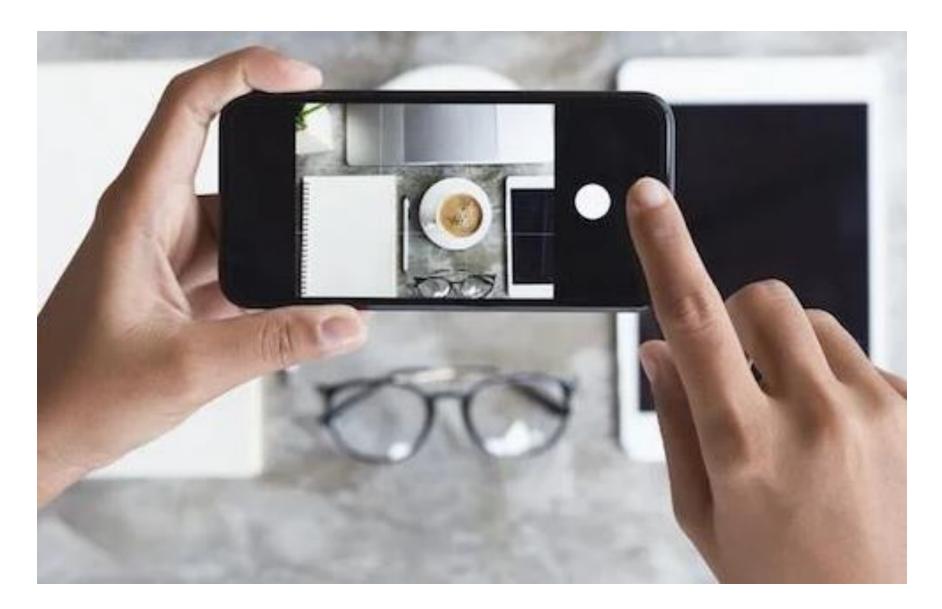

#### Bye-Bye Phone

Millions of cell phones are lost, stolen, or broken each year

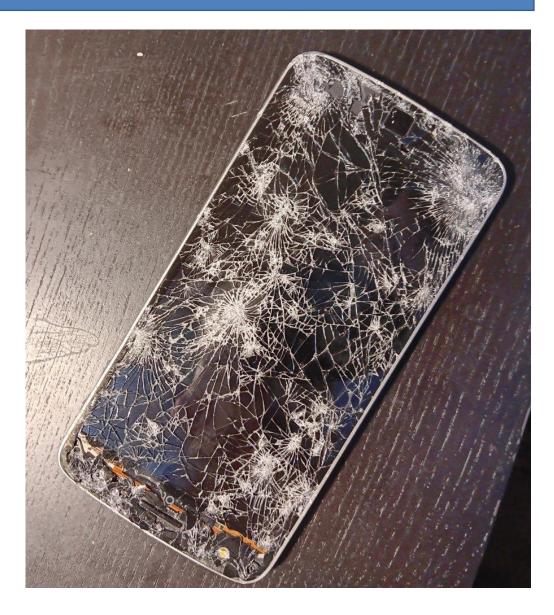

#### Photos on Your Phones

- Your photos shouldn't exist only on your phone!
- Seriously! Do we have to explain this?!
- Back up photos automatically: iCloud (iOS) or OneDrive (iOS and Android)
- Move to computer occasionally

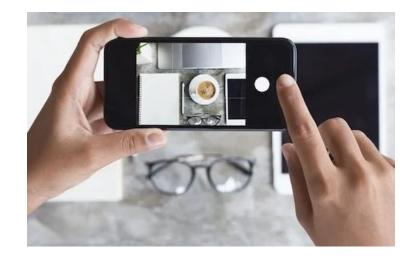

#### Messaging Backup

- Consider backing up messaging apps
  - WhatsApp, Signal backups built-in
  - SMS lots of apps available

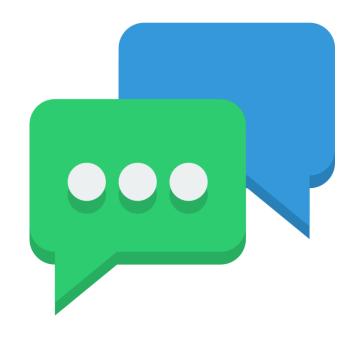

#### Preparing for the Inevitable

- Plan NOW for what to do if your phone is lost
- Record phone make, model, IMEI number, customer service number, Apple ID or PIN
- Make a list of passwords to change
- Consider a cell phone tracking feature
- Make sure you can handle 2-factor authentication

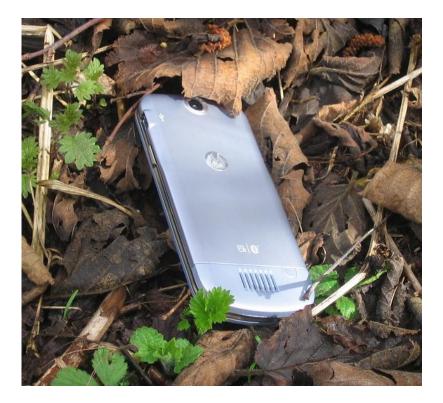

## **Final Thoughts**

#### What Do I Do?

- Every Sunday back up to one of three ext. hard drives using GoodSync ("3 copies") with versioning
- Every Monday take last week's backup to work ("1 off-site")
- Important/active files stored on OneDrive, backed up to my computer, and to external hard drive. ("2 different media")
- Hard disk image every 6 months (Macrium Reflect)

## Backup Drive

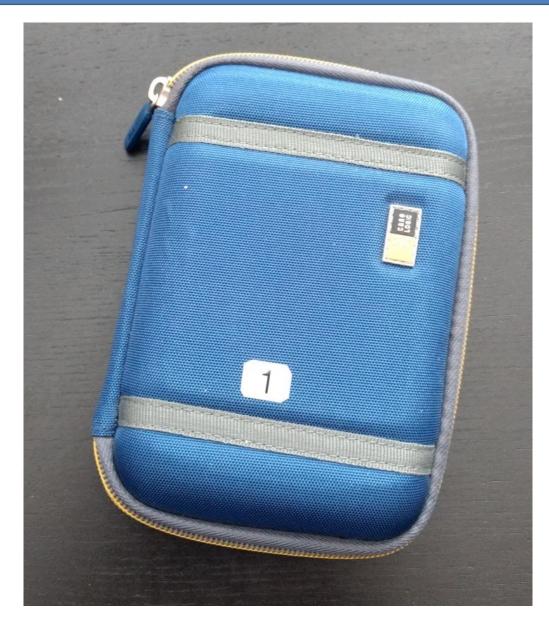

#### **Backup Drive**

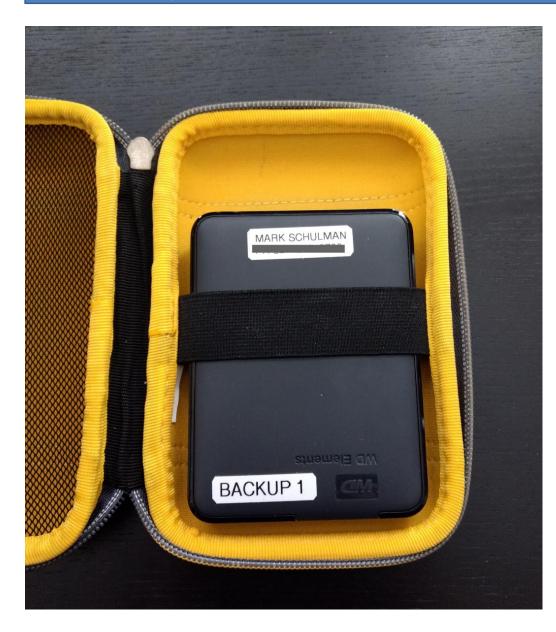

#### 4 TB Western Digital Elements Portable External Hard Drive

\$95 on Amazon as of 10/14/2022

## Backup Log

| BACKUP LOG |                   |                 |               |
|------------|-------------------|-----------------|---------------|
| DATE       | PERFORM<br>BACKUP | TAKE TO<br>WORK | BRING<br>HOME |
| 12/22/21   | 1                 | ×               | X             |
| 12/26/21   | 2                 | 1               | 3             |
| 1/22/22    | 3                 | 2               | 1             |
| 1/8/22     | 1                 | 3               | 2             |
| 1/16/22    | 2                 | 1               | 3             |
| 1/23/22-   | 3                 | 2               | 1             |
| 129/22     | 1                 | 3               | 2             |
| 2/10/22    | 2                 | 1               | 3             |
| 13/22      | 3                 | 2               | 1             |
| 2/20/22    | 1                 | 3               | 2             |
| 1 1        | 2                 | 1               | 3             |
| 3622       | 3                 | 2               | 1             |
| 3/13/22    | - 1               | 3               | 2             |
| 119/22     | 2                 | 1               | 3             |
| 2/2/120    | 3                 | 2               | 1             |
| 120122     | 1                 | 3               | 1             |

#### Encryption

- All backup hard drives are fully encrypted.
- Encryption software: VeraCrypt
- (Store the password someplace other than just your computer.)

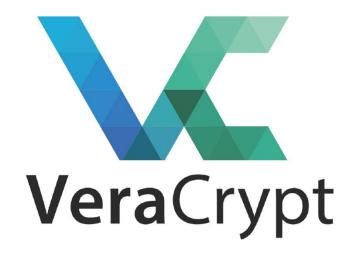

#### Phone: What Do I Do?

- Phone photos backed up to OneDrive
- No messaging backup
- Review my "lost phone" list every 3 months

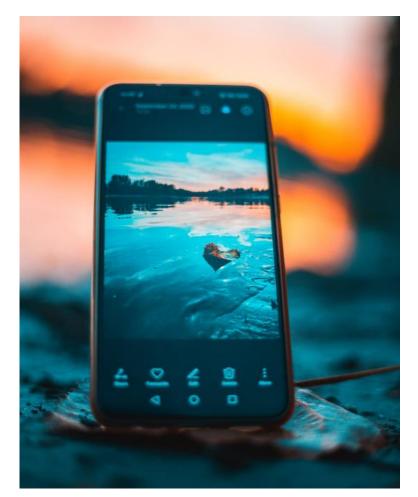

| FreeFileSync    | freefilesync.org            |
|-----------------|-----------------------------|
| AOMEI BackUpper | www.aomeitech.com           |
| Macrium Reflect | www.macrium.com/reflectfree |
| VeraCrypt       | veracrypt.fr                |
| iDrive          | www.idrive.com              |
| BackBlaze       | www.backblaze.com           |
| CrashPlan       | www.crashplan.com           |
| Carbonite       | www.carbonite.com           |

#### **Final Advice**

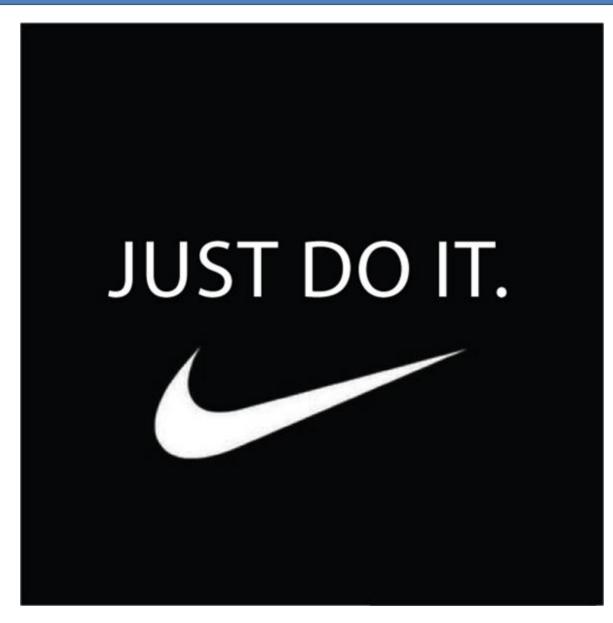

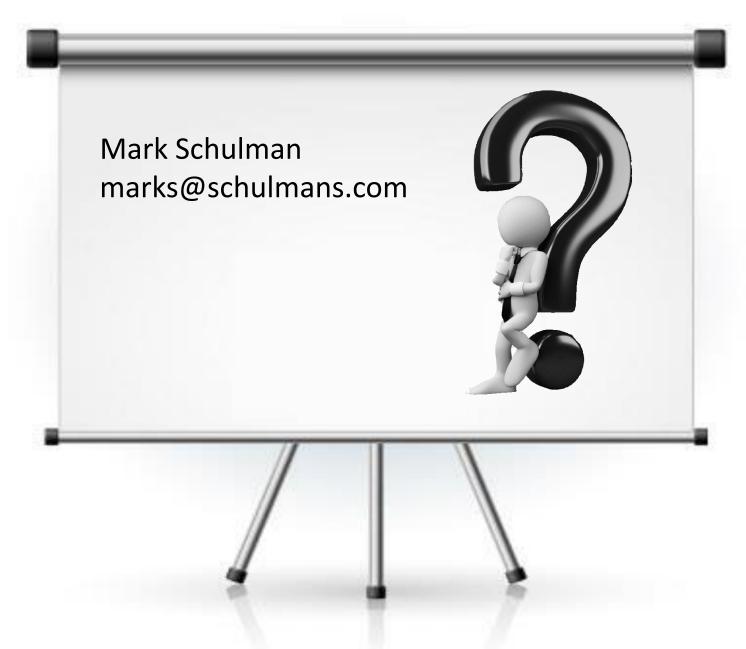